# **brothe**

Printed in China LAJ122001 

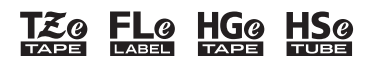

**ELECTRONIC LABELING SYSTEM**

## **English PT-P900W/PT-P950NW Quick Setup Guide**

Thank you for purchasing the P-touch Label Printer model PT-P900W/PT-P950NW.

Your new PT-P900W/PT-P950NW is an intuitive, feature-rich and easy to operate label printer that produces professional looking, high-quality labels. This manual contains basic procedures for using the P-touch Label Printer. Read the whole guide before using your product and keep it for later reference. The available options and supplies may vary depending on the country.

To download and install printer drivers and software, visit our website.

#### **[www.brother.com/inst](http://www.brother.com/inst/)**

For more information on installing the driver and software, see *[Installing the](#page-4-0)  [Software and Printer Driver to a Computer](#page-4-0)*.

#### **Available Manuals**

#### **Product Safety Guide**

This guide provides safety information; read it before you use the P-touch Label Printer.

#### **Quick Setup Guide (this guide)**

This guide provides basic information about using the P-touch Label Printer along with detailed troubleshooting tips.

#### **User's Guide**

When downloading the installer from above [www.brother.com/inst](http://www.brother.com/inst/) and installing it, the folder "Brother Manual" is created on your PC desktop and this manual is stored in this folder.

This guide provides additional information about the P-touch Label Printer settings and operations, troubleshooting tips, and maintenance instructions. In addition, you can download individual manuals that you need from the Brother Solutions Center.

Visit the Brother Solutions Center at [support.brother.com](http://support.brother.com/) and click Manuals on your model page to download the other manuals.

### **Unpacking Your P-touch Label Printer**

Before using your P-touch Label Printer, check that the package contains the following:

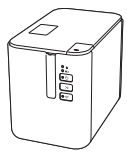

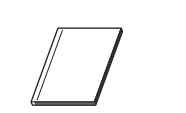

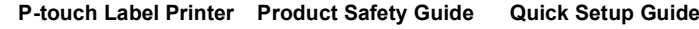

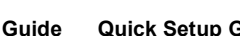

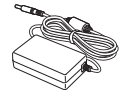

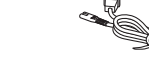

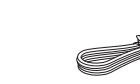

**AC adapter Power supply cord USB cable**

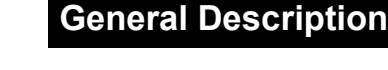

#### **Front**

#### **PT-P900W/PT-P950NW**

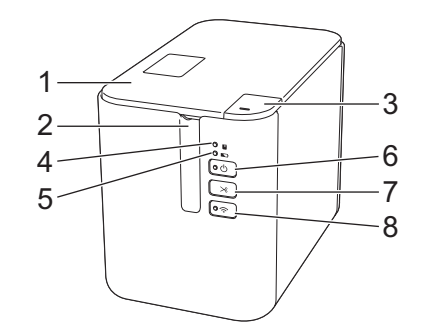

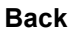

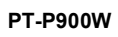

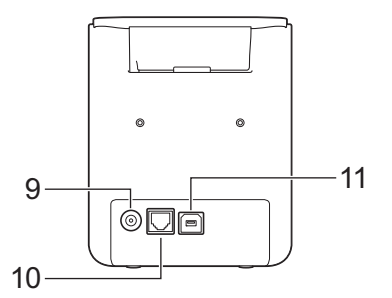

**PT-P950NW**

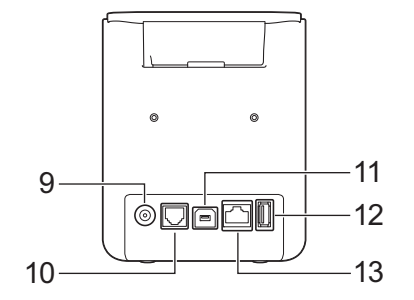

- 1 Tape compartment cover
- 2 Tape exit slot<br>3 Cover open by Cover open button
- 4 **I** (Status) indicator
- 5 (Battery) indicator
- 6 (Power) button
- 
- (for Computer) 12 USB host

10 Serial port 11 USB port

 $8 \Rightarrow (Wi-Fi)$  button<br>9 AC adapter socke AC adapter socket

- 
- 7 \\Reed&Cut) button
- (for Barcode Scanner)
- 13 LAN port

### **IMPORTANT**

Before using the P-touch Label Printer, make sure you remove the protective material according to the following procedure.

- Press the cover open button to open the tape compartment cover.
- 2 Pull the tape to remove the tape together with the protective material.

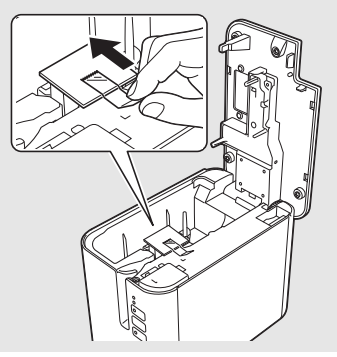

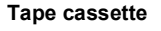

## **Connecting the Power Supply**

#### **AC Adapter**

Use the AD9100ESA (AC adapter) for this P-touch Label Printer. Connect the AC adapter directly to the P-touch Label Printer.

- **1.** Insert the plug on the AC adapter cord into the AC adapter socket marked DC IN 24 V on the P-touch Label Printer.
- 2. Insert the plug on the power supply cord into the AC adapter.

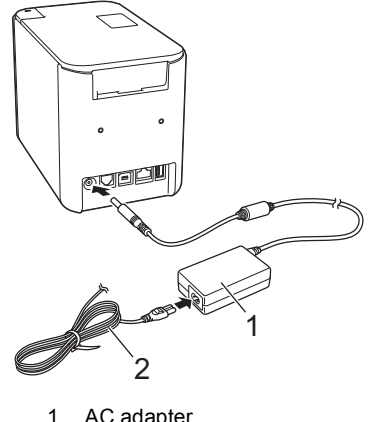

- 1 AC adapter<br>2 Power supr Power supply cord
- 3. Insert the power supply plug into a standard AC power outlet.

#### **IMPORTANT**

- Turn the P-touch Label Printer off before disconnecting the AC adapter.
- Do not pull or bend the AC adapter cord and power supply cord. After the power supply plug is inserted into the AC power outlet, it
- may take a few seconds until the  $($ <sup>t</sup>) (Power) button is enabled.

#### **NOTE**

To safeguard and backup the P-touch Label Printer memory, when the power supply is unplugged it is recommended to have the rechargeable battery (optional: PA-BT-4000LI) installed in the P-touch Label Printer.

### **Using the Rechargeable Li-ion Battery (Optional)**

Attach the battery base (PA-BB-002) to the P-touch Label Printer. For more information about attaching the battery base, see its instruction manual.

- Installing the Rechargeable Li-ion Battery
- **1.** Press and hold the  $(1)$  (Power) button to turn the P-touch Label Printer off.
- 2. Open the battery cover on the bottom of the P-touch Label Printer.
- **3.** Insert the battery into the battery compartment.
- 4. Close the battery cover.

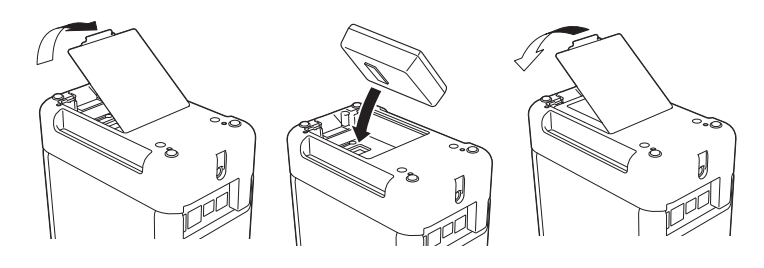

#### ■ Removing the Rechargeable Li-ion Battery

Press and hold the (1) (Power) button to turn the P-touch Label Printer off. Remove the battery cover and the battery, and then reattach the battery cover.

#### **Charging the Rechargeable Li-ion Battery**

#### **NOTE**

- Before use, fully charge the battery.
- Up to three hours may be needed to fully charge the battery.
- **1.** Make sure the battery is installed in the P-touch Label Printer.
- 2. Use the AC adapter and power supply cord to connect the P-touch Label Printer to an AC power outlet.

Press the  $(1)$  (Power) button to turn the P-touch Label Printer on if it is not on already.

The  $\blacksquare$  (Battery) indicator lights in orange during charging, and it goes off when the battery is fully charged.

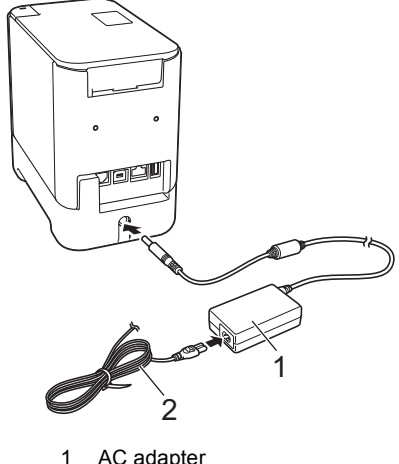

<sup>1</sup> AC adapter<br>2 Power supr Power supply cord

#### **NOTE**

Although the charging stops if the P-touch Label Printer is used to print, feed, or perform another operation, the charging will start again automatically after the operation is finished if the charging is not completed.

#### **Stopping Rechargeable Li-ion Battery Charging** To stop the battery charging, disconnect the AC adapter.

### **Notes on Using the Rechargeable Li-ion Battery**

- Before use, fully charge the battery. Do not use it until it is fully charged. ■ The battery charging must take place in environments between 32°F
- and 104°F (0°C and 40°C), otherwise the battery will not charge, and the **EXT** (Battery) indicator will remain lit. If the charging stops because the environment temperature is too low or too high, place the P-touch Label Printer with a temperature between 32°F and 104°F (0°C and 40°C) and try charging again.
- If the P-touch Label Printer is used to print, feed, or perform another operation when both the battery is installed and the AC adapter is connected, the  $\Box$  (Battery) indicator may turn off and charging may stop even if the battery is not fully charged.

### **Rechargeable Li-ion Battery Characteristics**

To ensure the highest performance and longest life from the battery:

- Do not use or store the battery in a location exposed to extreme high or low temperatures as it may discharge more quickly. This may happen when using a rechargeable Li-ion battery with a high charge (90% charged or more) in a location exposed to high temperatures.
- Remove the battery when storing the P-touch Label Printer for long periods of time.
- Store a battery with less than a 50% charge in a cool dry place out of direct sunlight.
- Recharge the battery every six months if it is stored for long periods of time.
- If you touch a part of the P-touch Label Printer while the Li-ion battery is charging, that part of the P-touch Label Printer may feel warm. This is normal, and the P-touch Label Printer may be used safely. However, if the P-touch Label Printer becomes extremely hot, discontinue use.

## **Inserting a Tape Cassette**

The TZe, HGe tape, FLe label and HSe tube cassettes can be used in your P-touch Label Printer.

#### **IMPORTANT**

If the new tape cassette has a cardboard stopper, be sure to remove the stopper before inserting the cassette.

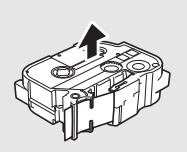

**1.** Check that the end of the tape is not bent and that it passes through the tape guide. If it does not, pass it through the tape guide as shown in the illustration.

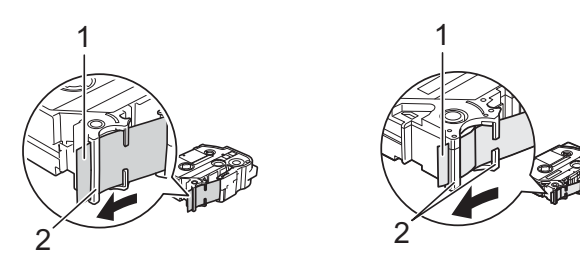

- 1 End of tape<br>2 Tape quides
- Tape quides (The actual shape may be different depending on the tape width.)
- 2. Press the cover open button to open the tape compartment cover.
- 3. Insert the tape cassette into the tape cassette compartment with the end of the tape facing the P-touch Label Printer's tape exit slot, then push down evenly until the tape cassette is installed correctly.

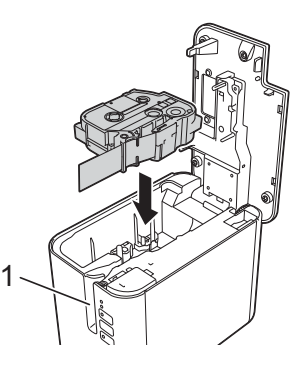

1 Tape exit slot

#### **IMPORTANT**

• When inserting the tape cassette, make sure that the tape and ink ribbon do not catch on the print head.

Make sure that there is no slack in the tape, and then carefully insert the tape cassette. If there is slack in the tape, the tape will catch on the protrusion (2) when the cassette is inserted and become bent or wrinkled, causing the tape to jam.

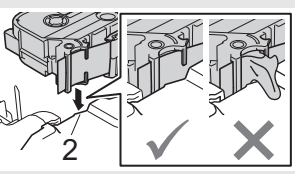

- To fix the slack in the tape, refer to
- the illustration in step 1 and pull the tape outside of the tape guide. • When removing the tape cassette, make sure that the tape does not catch on the protrusion (2).
- 4. Close the tape compartment cover.

#### **IMPORTANT**

Store tape cassettes in a cool dark location, away from direct sunlight and high temperature, high humidity, or dusty locations. After opening the sealed package, use the tape cassette as quickly as possible.

## **Turning Power On/Off**

**On:** Press the (<sup>I</sup>) (Power) button to turn the P-touch Label Printer on. The (Power) indicator lights in green.

**Off:** Press and hold the  $\bigcirc$  (Power) button again to turn the P-touch Label Printer off. The  $\langle \cdot \rangle$  (Power) indicator may light in orange until the power is off.

#### **IMPORTANT**

When turning the P-touch Label Printer off, do NOT remove the battery or disconnect the AC adapter until the orange  $(1)$  (Power) indicator turns off.

## **Connecting to a computer**

#### **PT-P900W**

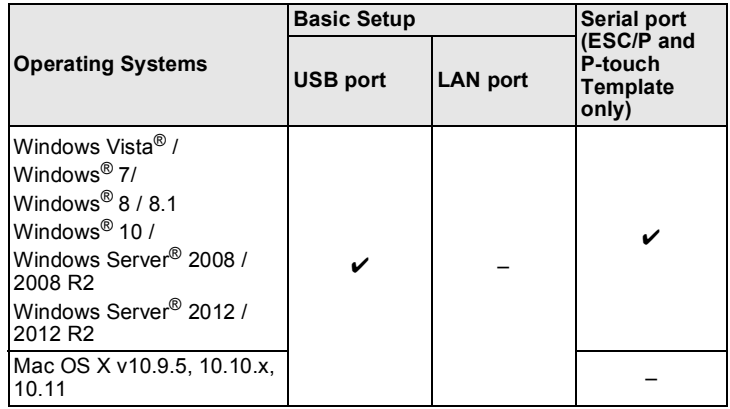

#### **PT-P950NW**

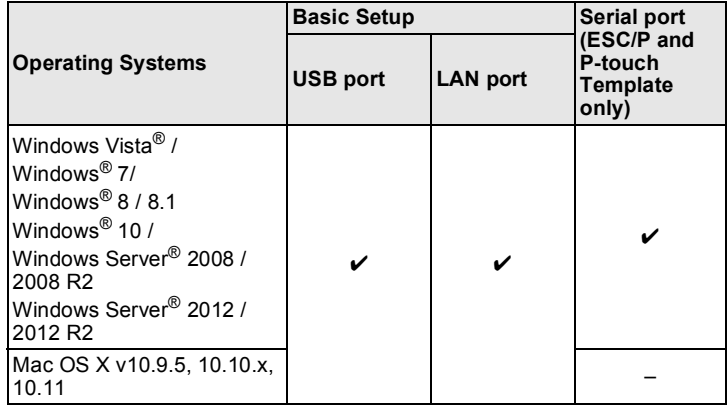

#### **NOTE**

The compatible operating systems may change. For the latest information, visit our support website at [support.brother.com.](http://support.brother.com/)

## **LED Indicators**

The indicators light and flash to indicate the P-touch Label Printer status. The symbols used in this section explain the meaning of the different indicator colors and patterns:

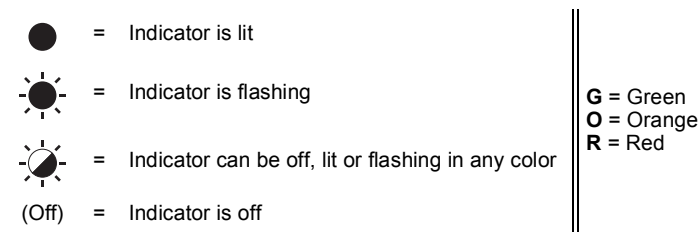

Example: **G**  $\rightarrow$  = Indicator is flashing in green

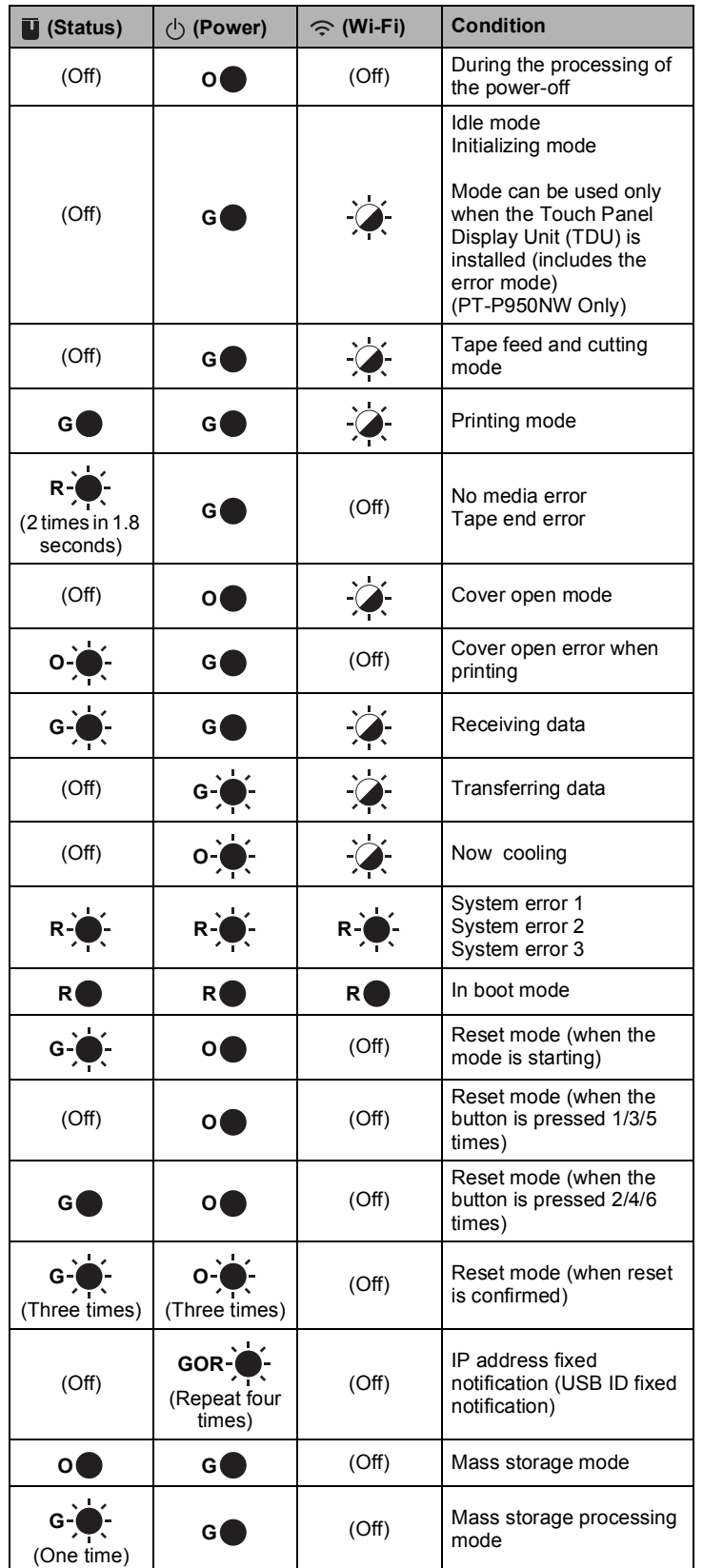

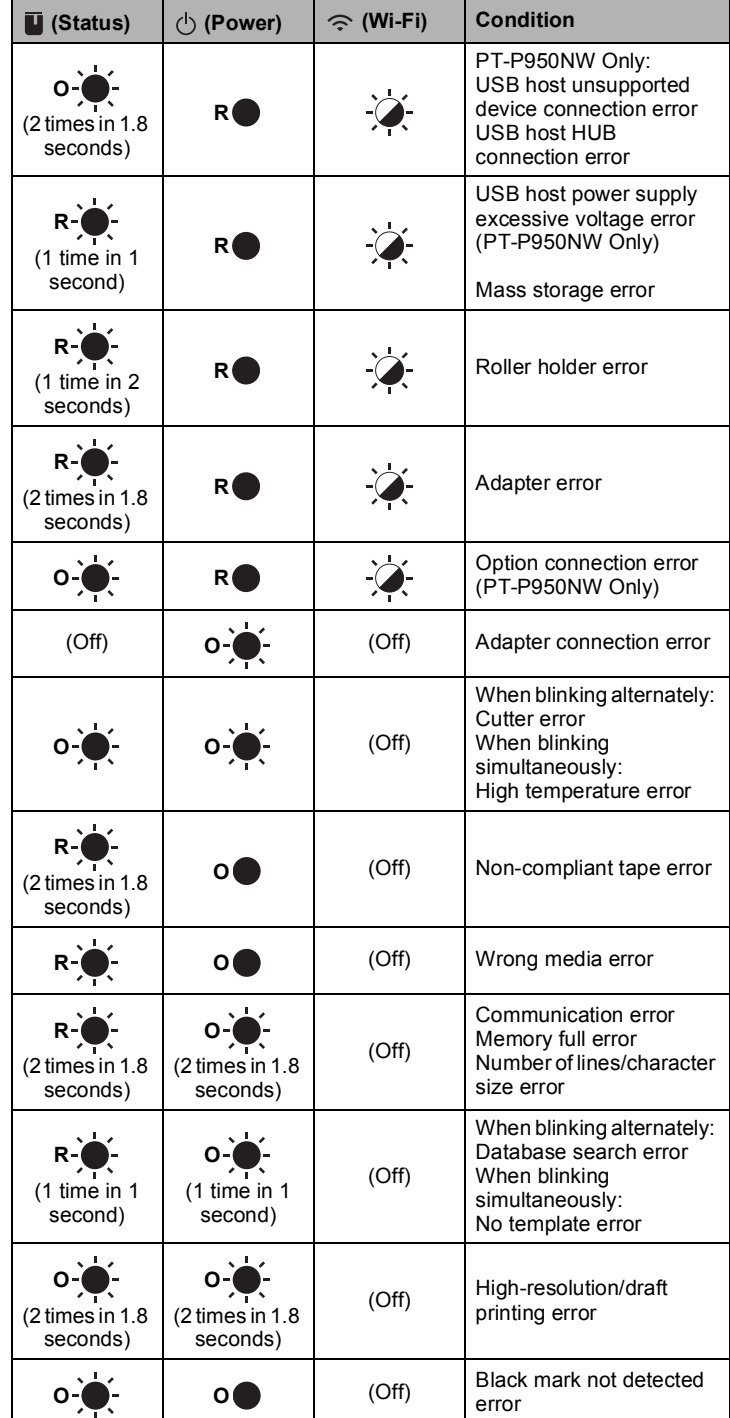

**Battery indicator** 

| <b>IN</b> (Battery)                               | O (Power)                 | <b>Condition</b>                                         |
|---------------------------------------------------|---------------------------|----------------------------------------------------------|
| (Off)                                             | $\widetilde{\mathcal{A}}$ | Rechargeable battery<br>power: full<br>Charging complete |
|                                                   | $\widetilde{\bullet}$     | Charging                                                 |
| $O\left(\bullet\right)$<br>(1 times in 4 seconds) | $\overline{Q}$            | Rechargeable battery<br>power: half                      |
| $o\bullet$<br>(2 times in 4 seconds)              | $\widetilde{Q}$           | Rechargeable battery<br>power: low                       |
| $R - \bullet$                                     | R١                        | Rechargeable battery error                               |
| $R -$                                             |                           | Rechargeable battery<br>power: empty                     |

### **Wi-Fi® indicator**

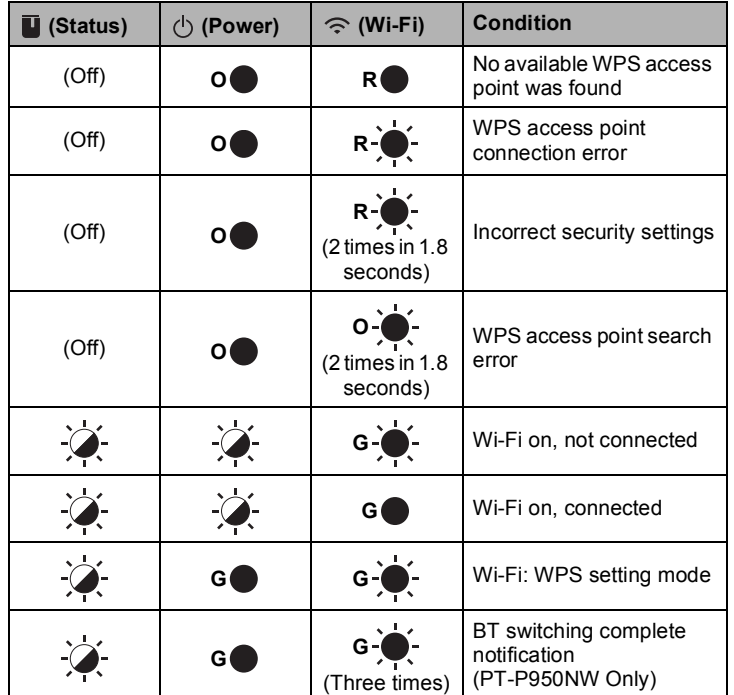

## **Printing Using the Computer**

### **Available Applications for Use with Computers**

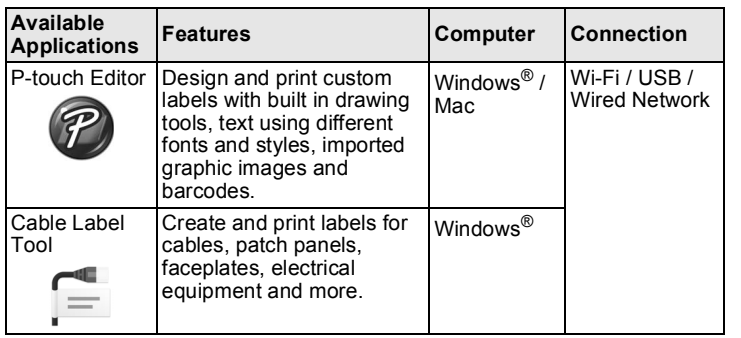

For more information, see the *User's Guide*.

## <span id="page-4-0"></span>**Installing the Software and Printer Driver to a Computer**

To print from your Windows® computer or Mac, install the printer driver, P-touch Editor and other applications to your computer.

- 1. Visit our website (**[www.brother.com/inst](http://www.brother.com/inst/)**) and download the installer for the latest software and manuals.
- 2. Double-click the downloaded .exe file and follow the on-screen instructions to proceed with the installation.

### **NOTE**

To connect the P-touch Label Printer to a computer using a wireless connection, we recommend the following:

- Configure the wireless network settings while installing the software. You can change the settings later using the Printer Setting Tool. For more information, see the *User's Guide*.
- Install the software on a computer wirelessly connected to your network and configure the P-touch Label Printer using a USB cable.
- Get the SSID (network name) and password (network key) of the wireless network in advance.
- If your wireless access point/router supports WPS, you can use one-push WPS (Wi-Fi Protected Setup) to quickly configure the wireless network settings.
- 3. Close the dialog box when the installation is complete.

### **Connecting the P-touch Label Printer to a Computer**

You can connect the P-touch Label Printer to a Windows® computer or Mac using a USB cable, wireless LAN, or wired LAN. For more information, see the *User's Guide*.

### ■ Connecting Using USB

- 1. Connect the P-touch Label Printer end of the USB cable to the USB port on the back of the P-touch Label Printer.
- 2. Connect the other end of the USB cable to the USB port on the computer.
- 3. Turn on the P-touch Label Printer.

### ■ Connecting Using Wi-Fi

- **1.** Turn on the P-touch Label Printer.
- **2.** Press and hold the  $\leq$  (Wi-Fi) button on your P-touch Label Printer for one second to turn the Wi-Fi function on. The  $\leq$  (Wi-Fi) indicator starts flashing in green once every three seconds.
	- Ad-Hoc Mode After installing the printer driver and other applications to your computer, set the Ad-Hoc mode using the Printer Setting Tool installed on the computer. (See the *User's Guide*.)

#### ■ Connecting Using a Wired LAN (PT-P950NW Only)

#### **NOTE**

To use a static IP address to connect your P-touch Label Printer to a wired LAN connection, install the printer driver and Printer Setting Tool, and then specify wired LAN connection settings. For more information, see *[Installing the Software and Printer Driver to a](#page-4-0)  [Computer](#page-4-0)*.

- 1. Before connecting the LAN cable, make sure that the P-touch Label
- 2. Connect the LAN cable to the LAN port on the back of the P-touch Label Printer, and then connect the other end of the LAN cable to an active LAN port on the network.
- 3. Turn on the P-touch Label Printer.

Printer is turned off.

#### **NOTE**

The printer's communication settings can be changed with [**Communication Settings**] in the Printer Setting Tool. For more information, see the *User's Guide*.

#### **Printing from the computer**

There are various methods for printing with this P-touch Label Printer. The following describes the procedure for printing from a computer using P-touch Editor.

- **1.** Start P-touch Editor, and then open the document you want to print.
- 2. Create a label design.
- 3. Select [**File**] then [**Print**] from the menu bar or by clicking the [**Print**] icon.

## **Printing Using the Mobile Device**

#### <span id="page-5-0"></span>**Installing Applications for Use with Mobile Devices**

You can either use your P-touch Label Printer as a stand-alone label Printer or connect it to a mobile device. To create and print labels directly from your mobile device, install the Brother mobile applications, and then connect your P-touch Label Printer to your mobile device. The following Brother applications can be downloaded free-of-charge from the App Store or Google

- Play™: - Mobile Cable Label Tool
- Brother iPrint&Label
- Mobile Transfer Express

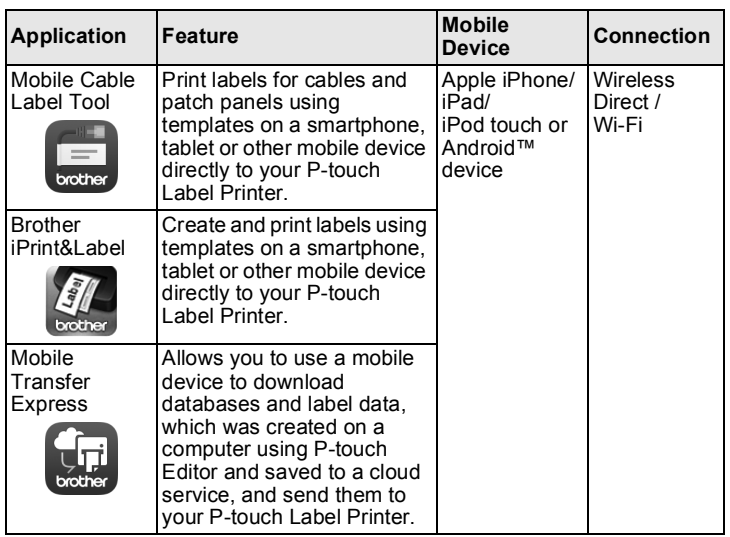

### **Connecting the P-touch Label Printer to a Mobile Device**

**1.** Confirm the Wireless Direct settings of the P-touch Label Printer. • For Windows® Connect the P-touch Label Printer and computer with a USB cable. Start the Printer Setting Tool on your computer, and click the [**Communication Settings**] button. Confirm that [**Infrastructure and** 

**Wireless Direct**] or [**Wireless Direct**] is selected for [**Selected Interface**] in the [**General**] tab. For more information, see the *User's Guide*.

• For Mac Connect the P-touch Label Printer and computer with a USB cable. Start the Printer Setting Tool on your computer, and confirm that [**WirelessDirect**] is set to [**On**] in the [**Wireless LAN**] tab. For more information, see the *User's Guide*.

- **2.** Press and hold the  $\hat{\le}$  (Wi-Fi) button on your P-touch Label Printer for one second to turn the Wi-Fi function on. The  $\hat{\leq}$  (Wi-Fi) indicator starts flashing in blue once every three seconds.
- **3.** In the Wi-Fi settings screen of your mobile device, select the SSID of the P-touch Label Printer and enter the password.

#### **NOTE**

The factory default SSID and password are as follows:<br>SSID: "DIRECT-\*\*\*\*\* PT-P900W" or "DIRECT-\*\*\*\*\* PT-P950NW" is SSID: "DIRECT-\*\*\*\*\*\_PT-P900W" or "DIRECT-\*\* the last five digits of the product serial number. (You can find the serial number label in the tape compartment of the P-touch Label Printer.)

Password (network key): 00000000

• You can connect the P-touch Label Printer to a mobile device in the Infrastructure Mode via a wireless access point/router.

#### **Printing from a Mobile Device**

**1.** Start the application (Mobile Cable Label Tool/Brother iPrint&Label) on your mobile device.

#### **NOTE**

Make sure that the P-touch Label Printer is connected to your mobile device.

See *[Installing Applications for Use with Mobile Devices](#page-5-0)*.

**2.** Select a label template or design.

#### **NOTE**

You can also select a label or image you designed previously, and print it.

3. Tap [**Print**] in the application menu.

### **Connecting the Other Interfaces (Serial Interface/Bluetooth Interface)**

You can connect the P-touch Label Printer to a barcode scanner using a serial interface or Bluetooth interface.

To connect using the serial interface, see the *User's Guide*.

To connect using the Bluetooth interface, see [**FAQs & Troubleshooting**] on the Brother Solutions Center at [support.brother.com](http://support.brother.com/).

## **Troubleshooting**

### **Printing Problems**

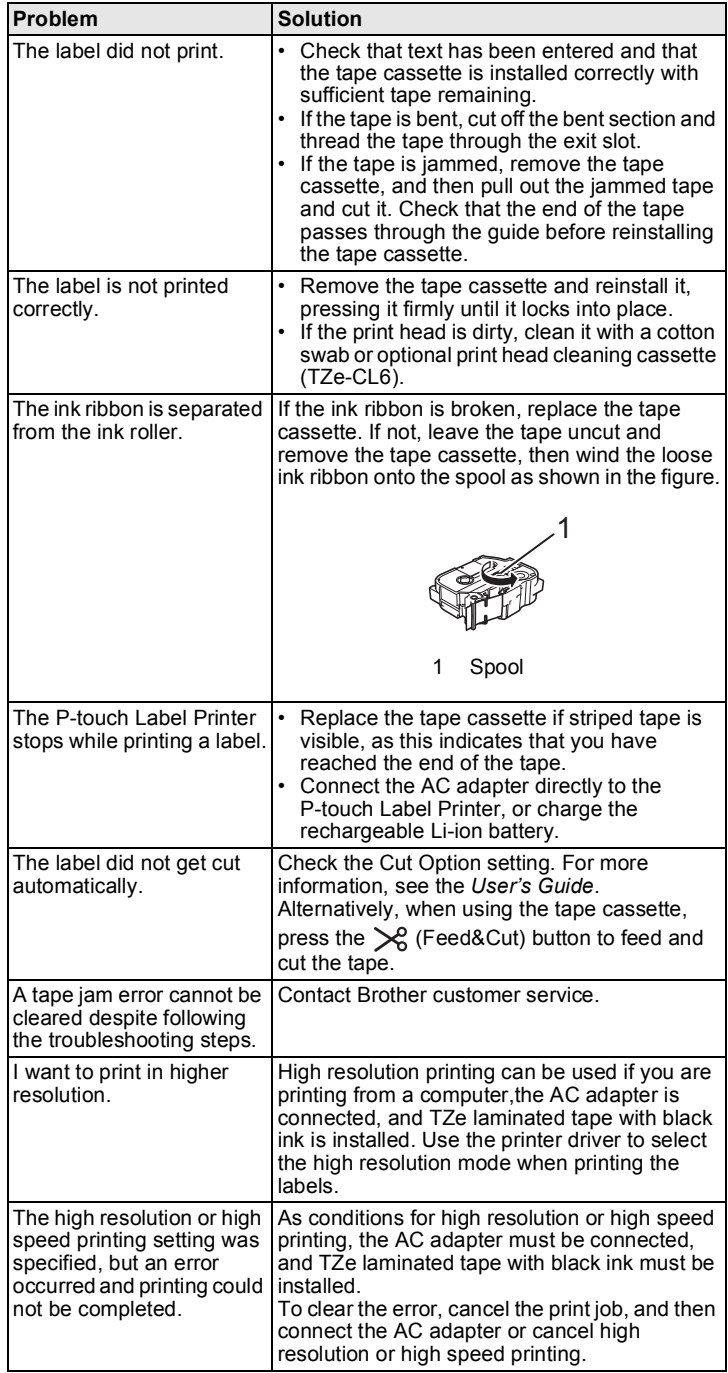

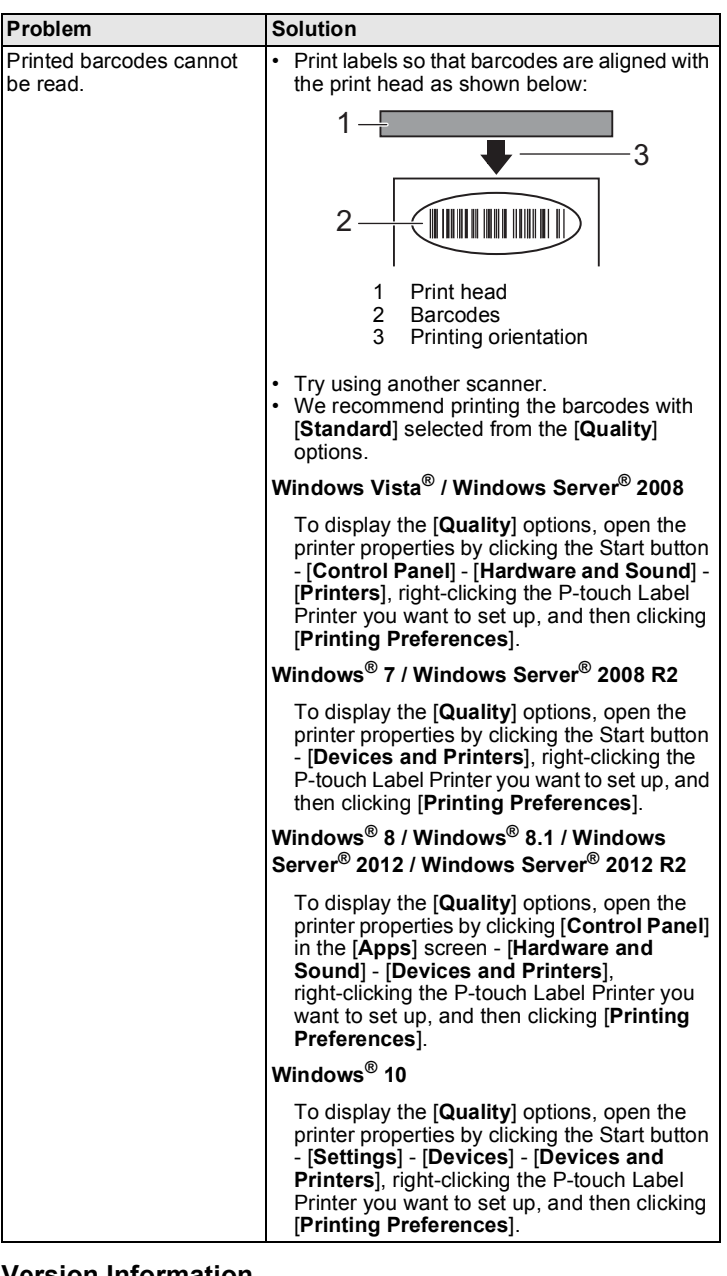

#### **Version Information**

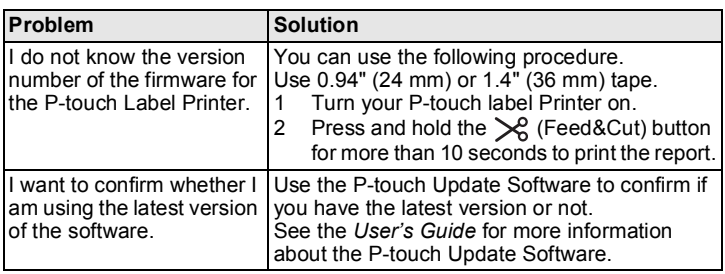

## **Product Specifications**

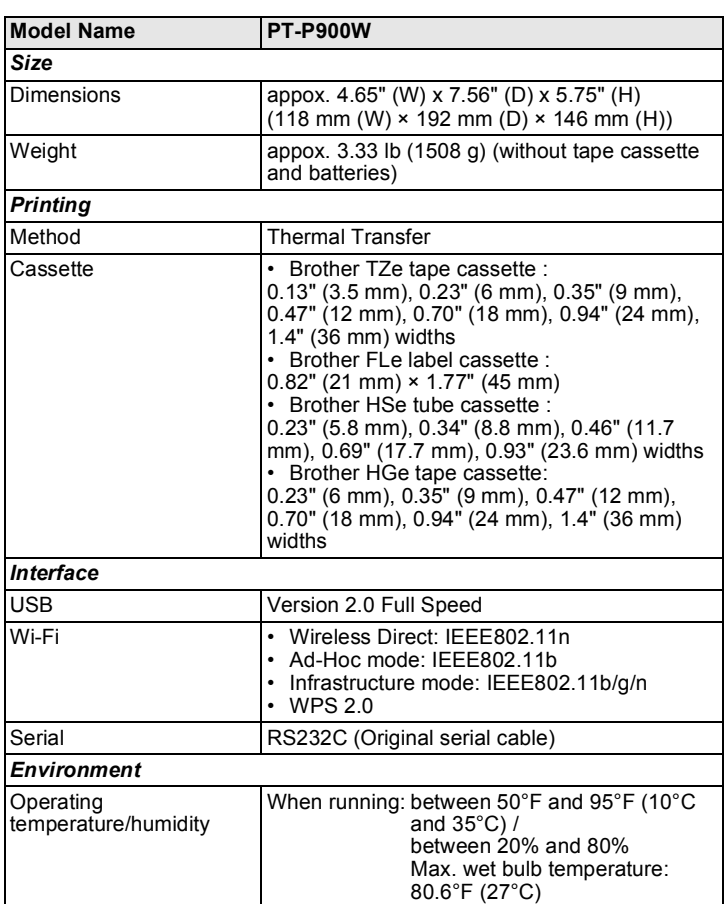

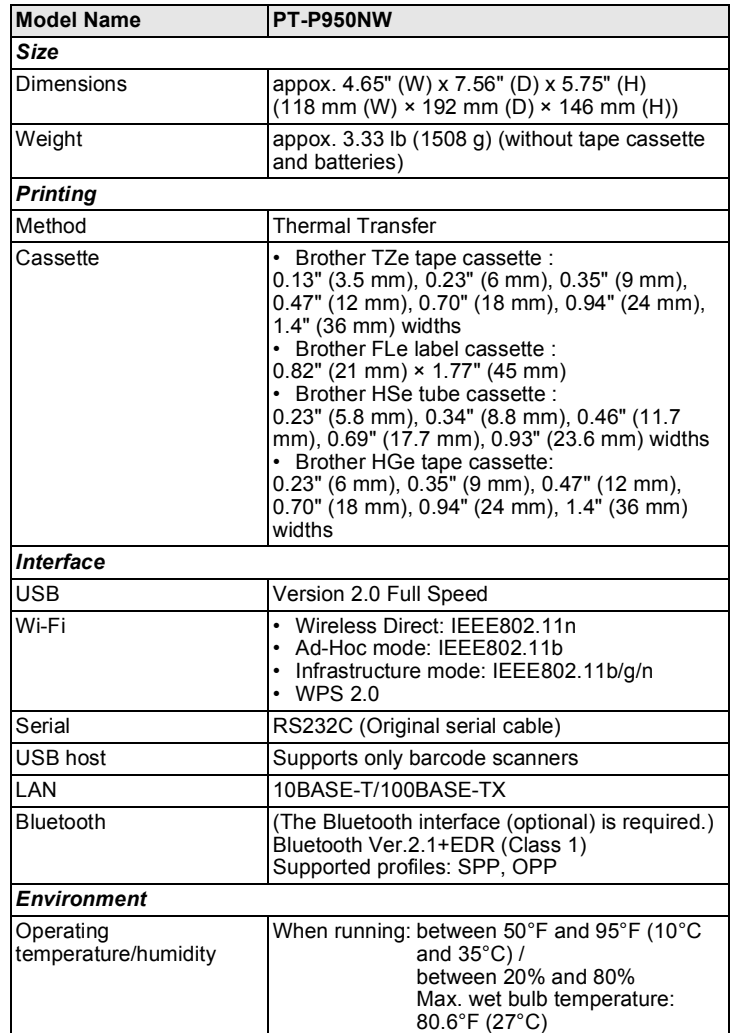

#### **Brother support website**

Please visit our support website at [support.brother.com.](http://support.brother.com/)

You can find following information:

- Software downloads
- Manuals/Documents
- Frequently Asked Questions (Troubleshooting, Useful tips on using printer)

• Consumable information • Latest OS compatibility information

The contents of this website are subject to change without notice.